# **NextBook Premium 7HD 3G/ 8 3G Quad**

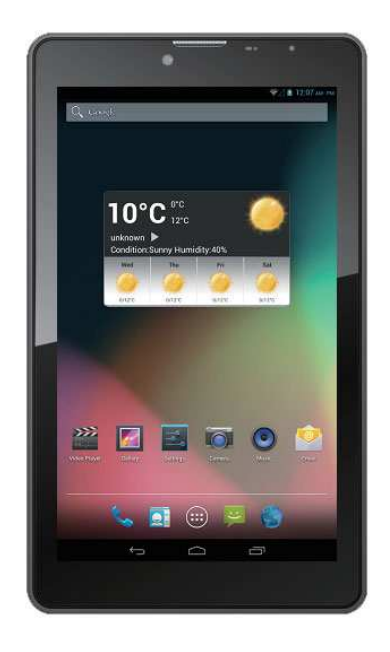

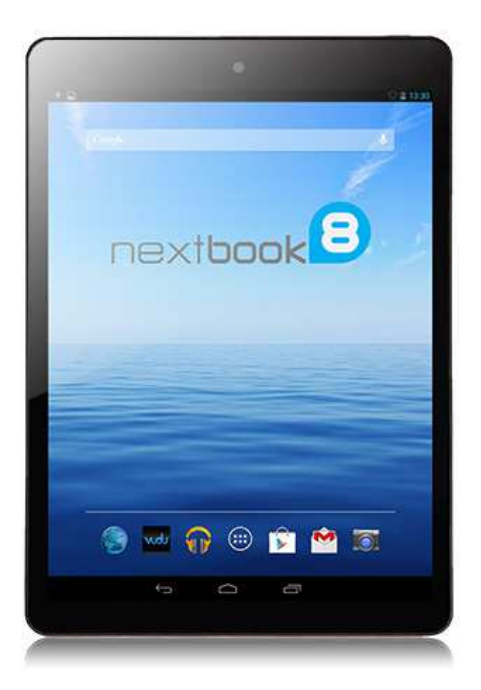

## Užívateľská príručka

## **POPIS ZAŘÍZENÍ**

## Tlačítka a porty

**Premium 7HD 3G** 

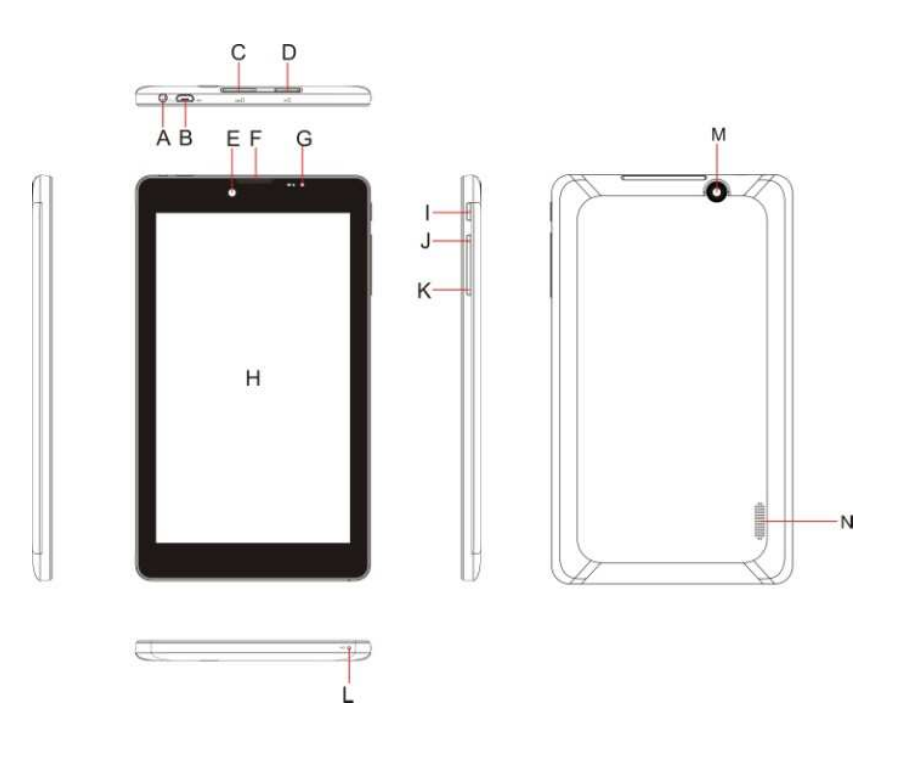

- **A. Výstup na slúchadlá**.
- **B. Micro USB port nabíjanie.**
- **C. Slot pre SIM kartu**
- **D. Slot pre microSD kartu**
- **E. Predná webová kamera**
- **F. Handset**
- **G. Indikátor nabíjania**
- **H. Obrazovka**
- **I. Tláčidlo zapnutia**.
- **J. Zvýšenie hlasitosti K. Sníženie hlasitosti**
- **L. Mikrofón**
- **M. Zadná kamera**
- **N. Reprodutor**

## **Uživateľská príručka SK**

## **Nextbook 8 3G Quad**

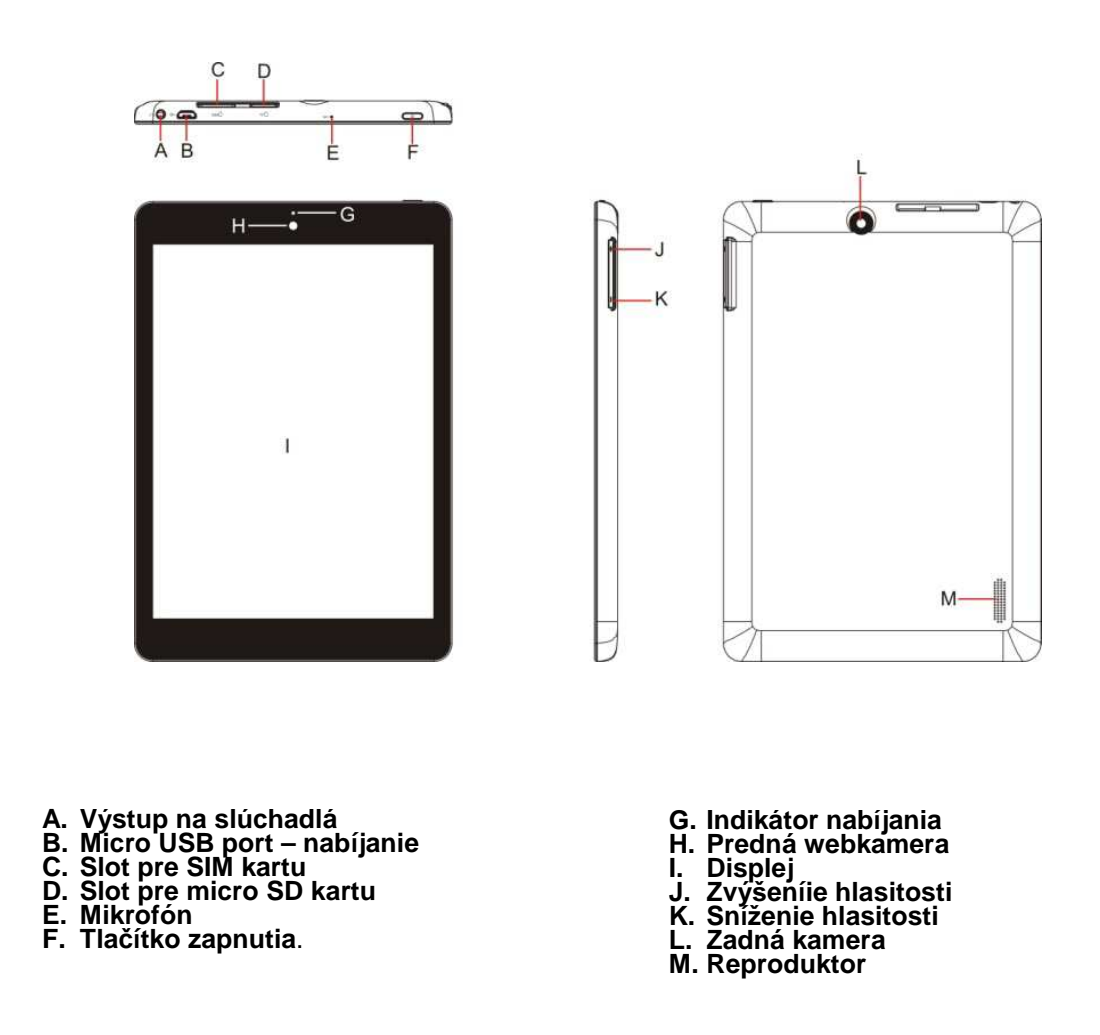

#### **Upozornenie:**

- Mikro USB port slúži tiež na nabíjanie zariadenia. Pripojte nabíjací adaptér, ktorý je súčasťou balenia.
- Vkladajte SIM kartu iba vo vypnutom stave.
- Ak chcete využívať 3G pripojenie, vypnite najskôr WiFi.

## **BEZPEČNOSTNÉ INŠTRUKCIE**

#### **Nižšie uvedené inštrukcie Vám majú pomôcť bezpečne používať Android tablet:**

- 1. Chráňte Android tablet (ďalej len zariadenie), nabíjací adaptér a ďalšie príslušenstvo pred vodou, či inou kvapalinou. Mohlo by dôjsť nie len k poškodeniu, ale tiež k úrazu elektrickým prúdom či spôsobenie požiaru.
- 2. Chráňte napájací adaptér pred prepätím v sieti. Mohlo by dôjsť k poškodeniu, či zničeniu nabíjacieho adaptéru, rovnako aj samotného zariadenia.
- 3. Napájací adaptér používajte mimo dosah detí a zvierat. V prípade poškodenia nabíjacieho adaptéru, respektíve káblu, môže dôjsť k zásahu elektrickým prúdom.
- 4. Používajte iba originálny nabíjací adaptér. V prípade použitia iného môže dôjsť k poškodeniu až k zničeniu zariadenia.
- 5. Nevystavujte zariadenie príliš vysokým (vystavenie priamemu slnečnému žiareniu) alebo naopak nízky teplotám (pod 0°C). V opačnom prípade môže dôjsť k poškodeniu až k zničeniu zariadenia, najmä akumulátora alebo k jeho nefunkčnosti.
- 6. Chráňte zariadenie pred pádom a zaťažením. Zariadenie nie je konštruované s ohľadom na pády a dá sa predpokladať poškodenie nie len konštrukcie ale aj vnútornej elektroniky. Rovnako tak nepokladajte na zariadenie iné predmety.
- 7. Nikdy nepoužívajte zariadenie pri riadení automobilu. Používanie zariadenia počas jazdy znižuje pozornosť vodiča a môže viesť k nehode s rizikom poškodenia zdravia až smrti.
- 8. Držte zariadenie ďalej od magnetov. Mohlo by dôjsť k nenávratnému poškodeniu elektroniky.
- 9. Nepoužívajte zariadenie v blízkosti čerpacích staníc, trafostaníc, letísk, nemocníc a ďalších miest, kde je používanie elektronických zariadení zakázané.
- 10. Zariadenie za žiadnych okolností nerozoberajte. Zásahy prináležia iba autorizovanému servisu

## **PRVÉ ZAPNUTIE**

## **Použitie nabíjacieho adaptéru**

Nabíjací/napájací adaptér zapojte do príslušnej zdierky, vid kapitola POPIS ZARIADENIA.

## **Štart a vypnutie**

### **Štart**

Na zapnutie držte niekoľko sekúnd tlačidlo Power (Zapnutie).

### **Vypnutie**

- 1. Niekoľko sekúnd držte tlačidlo Power (Zapnutie).
- 2. Objaví sa ponuka.
- 3. Kliknite na možnosť Vypnúť.

## **Odomknutie a zamknutie obrazovky**

### **Uzamknutie obrazovky**

- 1. Obrazovka sa pri nečinnosti automaticky zamyká.
- 2. Okamžite sa dá zamknúť stlačením tlačidla Power.

### **Uzamknutú obrazovku odomknete nasledovne:**

- 1. Stlačíte tlačidlo Power.
- 2. Následne kliknete rukou na ikonu zámku.
- 3. Objaví sa malá ikonka odomknutého zámku.
- 4. Kliknite prstom na objavenú ikonu uzamknutého zámku a držte. Následne sa v kruhu objaví ikona odomknutého zámku, na ktorú pohybom posuňte pôvodnú ikonu uzamknutého zámku a pusťte..

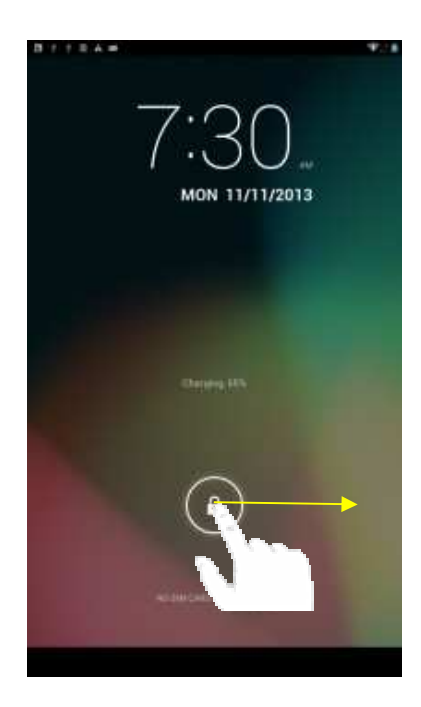

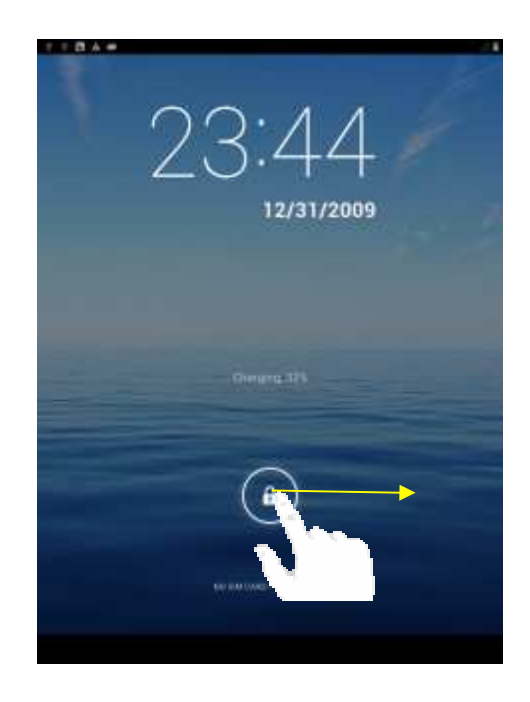

## **Užívateľské prostredie**

## **Úvodná obrazovka**

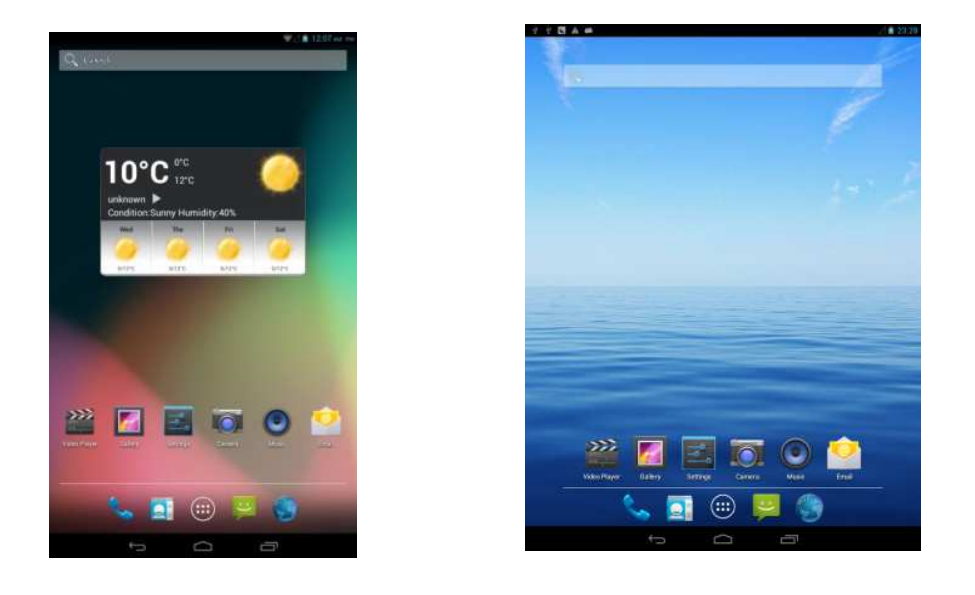

- 1. Na spodnej hrane sú tlačidlá Return, Home a aktuálne otvorené aplikácie.
- 2. Na hornej lište sú ikony času, nabíjania, WiFi, príp. 3G
- 3. Dole na ploche sú ikony pre telefonovanie, zoznam, aplikácie, SMS a webový prehliadač.

## **Prepínanie plôch**

V operačnom systéme Android máte k dispozícií viac plôch. Prechádzate medzi nimi tak, že ťaháte prstom po obrazovke doľava alebo doprava.

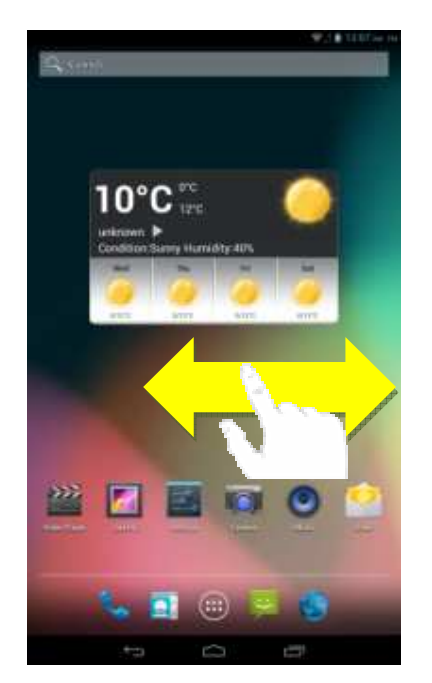

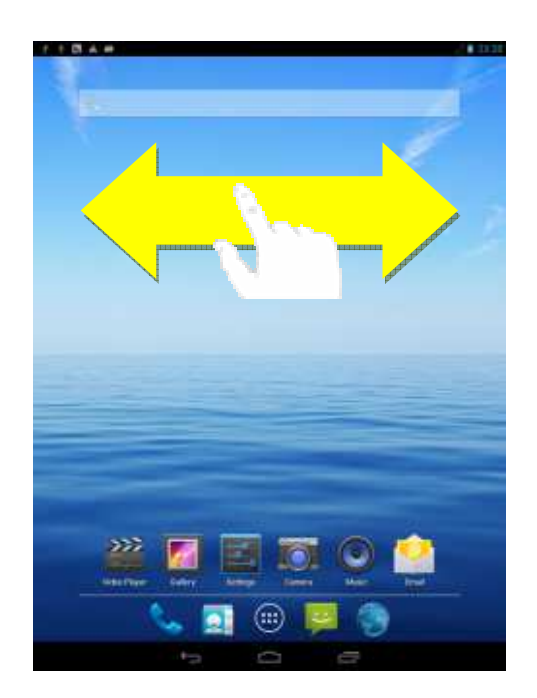

## **Uživateľská príručka SK**

## **Ponuka aplikácií**

Do ponuky aplikácií sa dostanete kliknutím na ikonu v pravo hore na ploche .

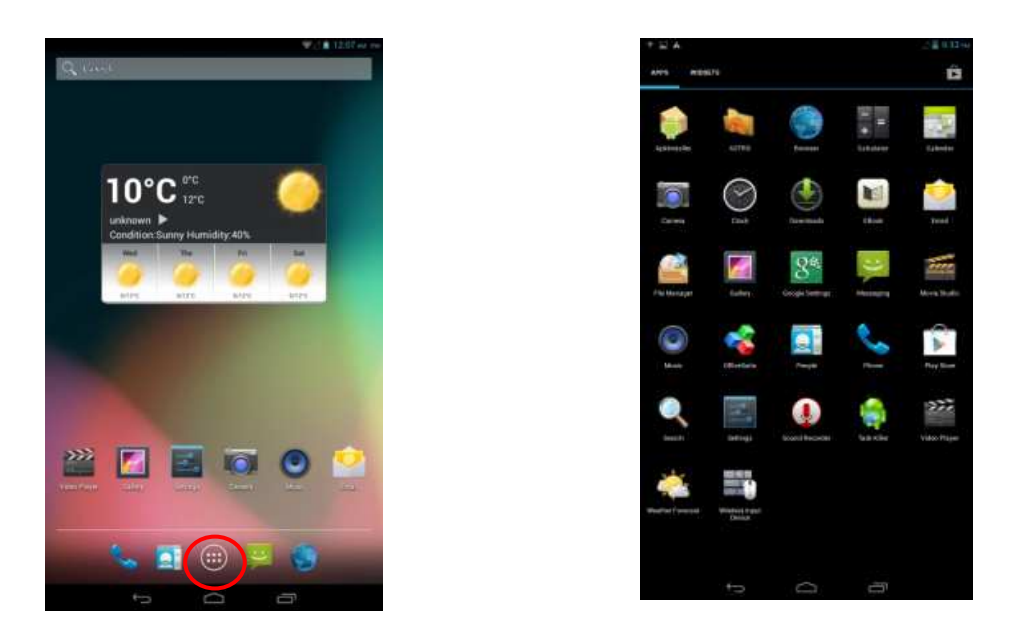

V hornej časti potom môžete prepínať medzi aplikáciami APPS alebo miniaplikáciami WIDGETS. Tiež ponuka aplikácií sa nachádza na viacerých stranách a pohybujete sa medzi nimi rovnako ako pri prepínaní jednotlivých plôch, teda ťahaním doprava alebo doľava.

## **Presúvanie ikon**

Operačný systém Android nainštalovaný na zariadení podporuje vytváranie zložiek priamo na ploche a umiestňovanie ikon do nich:

- 1. Kliknite na ikonu v Ponuke aplikácií.
- 2. Pohybom prstu ikonou ťahajte.
- 3. Na vybranom mieste ju pusťte.

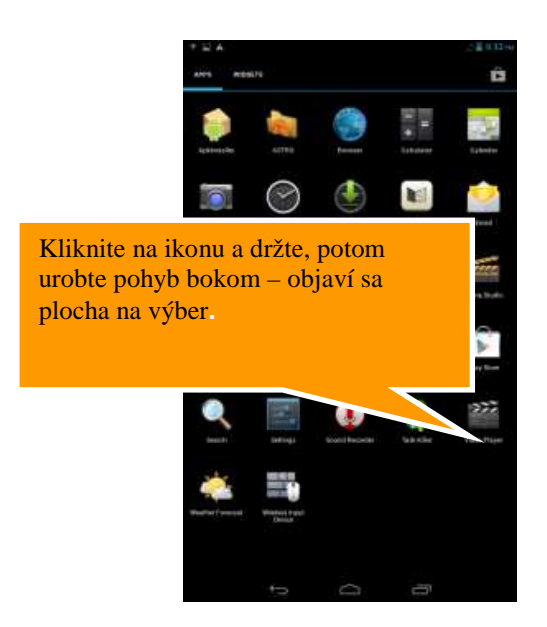

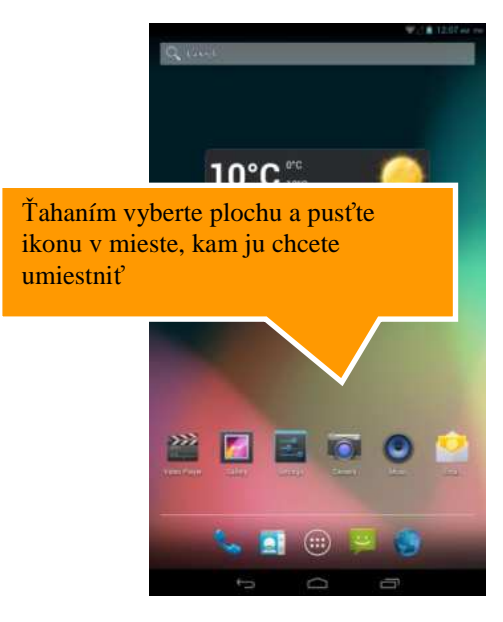

## **Postup na zmazanie ikon na ploche:**

- 1. Kliknite na ikonu, ktorú chcete vymazať a držte, kým sa neobjaví ikona na jej zmazanie.
- 1. Ťahajte ikonu na ikonu krížika v hornej časti obrazovky a potom pusťte.

## **Zm***ě***na pozadia:**

- 1. Kliknite na prázdne miesto na pozadí úvodnej obrazovky a držte niekoľko sekúnd.
- 2. Objaví sa ponuka, v ktorej kliknite na možnosť Tapety.
- 3. Teraz už len stačí vybrať pozadie podľa vlastnej voľby a výber potvrdiť kliknutím na Nastaviť tapetu.

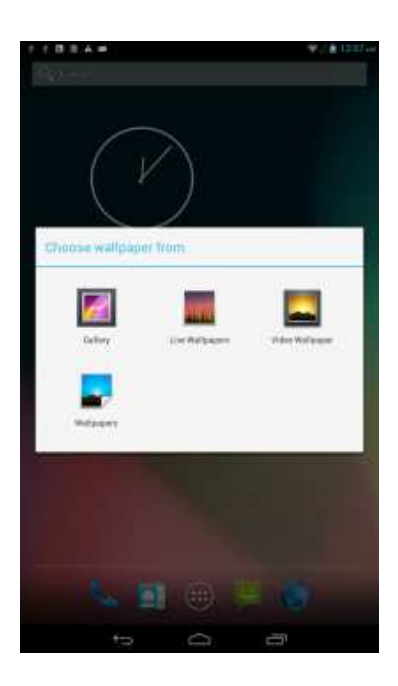

## **OS: ANDROID 4**

## **Základné nastavenie a popis vybraných funkcií.**

## **Základné nastavenie**

Môže sa stať, že pri prvom spustený bude nastavený anglický jazyk. V tom prípade choďte v Ponuke aplikácií do Settings / Language & input / Language a vyberte jazyk.

## **Nastavenie jasu**

- 2. Choďte do Nastavenia (ikona v Ponuke aplikácií alebo na Úvodnej obrazovke)
- 3. V ľavej ponuke kliknite na Displej
- 4. Po pravej strane sa objaví hneď niekoľko možností, z ktorých kliknite na Jas.
- 5. Teraz sa zobrazí okno, v ktorom stačí hýbať posuvníkom (kliknutím, držaním a pohybom)
- 6. Nakoniec potvrďte nové nastavenie jasu (uvidíte sami na displeji, či vyhovuje) tlačidlom OK.

## **Nastavenie uzamknutia obrazovky**

Štandardné Odomknutie obrazovky už bolo vysvetlené vyššie, avšak v jeho rámci je možné použiť kombináciu ťahov pre odomknutie, ktoré slúži v podstate ako heslo.

**Upozornenie:** Po uzamknutí obrazovky alebo po vypnutí budete musieť danú kombináciu vždy zadať. Zabudnutie zvolenej kombinácie a nutný servisný zásah nie je poskytovaný v rámci záruky!

## **Postup zmeny nastavenia uzamknutia obrazovky:**

- 1. Na úvodnej obrazovke kliknutím spusťte Nastavenia.
- 2. Kliknite na ľavej strane na Zabezpečenie (musíte ísť nižšie).
- 3. Vyberte hneď prvú možnosť a to Zámok obrazovky.

#### **Teraz máte hneď niekoľko možností:**

- − Žiadny úvodnú obrazovku, resp. spustenú aplikáciu odomknete iba tlačidlom Power.
- − Ťahaním táto možnosť je nastavená ako základná.
- − Odomknutie tvárou zariadenie sa odomkne na základe detekcie tváre neodporúčame.
- − Gesto v nastavení vyberiete kombináciu ťahov na základe deviatych bodov poskladaných do mriežky 3x3 (obrázok 4-1)
- − PIN odomknutie pomocou zadaného 4-miestneho PIN
- − Heslo odomknutie pomocou zadaného hesla.

## **SD karta a interná pamäť**

#### **Zobrazenie miesta na internej pamäti a SD karte:**

- − Choďte do Nastavenia
- − Vľavo kliknite na Úložisko
- − Teraz sa vám prehľadne po pravej strane zobrazí stav jednotlivých pamätí teda voľné a zabrané miesto na internej pamäti a SD karte – ak ju máte do zariadenia vloženú.

#### **Bezpečné odobratie SD karty:**

Preventívne bezpečné vybratie SD karty, ktoré predchádza jej poškodeniu a strate dát.

- 1. V Nastavení vľavo choďte na Úložisko.
- 2. Kliknite na Odobrať SD kartu.
- 3. Teraz môžete vybrať SD kartu.

## **Dátum a čas**

#### **Manuálne nastavenie dátumu, času a časového pásma:**

- 1. V Nastavení choďte pod nadpis Systém a ďalej kliknite na Dátum a čas.
- 2. Kliknite na Voľba časového pásma, kde následne vyberte jednu z možností. V prípade SR môžete použiť v prípade prednastavenia Stredoeurópsky štandardný čas.
- 3. Teraz môžete zaškrtnúť možnosť Automatický dátum a čas, kedy sa vám dátum a čas automaticky nastavuje po pripojení k sieti.
- 4. Ak však nechcete nechávať nastavenie na automatike, môžete si ich nastaviť sami. Odškrtnite preto kliknutím Automatický dátum a čas a kliknite na Nastavenie dátumu a následne na Nastavenie času. V oboch prípadoch sa objaví okno, kde iba klikaním a ťahom nastavíte požadované hodnoty. Obe nastavenia potvrďte tlačidlom Nastaviť.
- 5. Obe nastavenia potvrďte tlačidlom Nastaviť.
- 6. Nastaviť si môžete tiež, či chcete používať anglický 12 hodinový formát alebo náš 24 hodinový. Na to stačí kliknúť na Použiť 24hodinový formát.
- 7. Poslednou možnosťou v nastavení Dátum a čas je Formát dátumu. Opäť stačí kliknúť a vybrať si z možností, ktoré sa objavia v okne.
- 8. Následne už len potvrďte tlačidlom Nastaviť.

## **Nastavenie Wi-Fi**

- 1. Choďte od Nastavenia
- 2. Úplne hore kliknite na Wi-Fi.
- 3. Následne kliknite na Zapnuté. Naopak ak kliknete na Vypnuté Wi-Fi tým vypnete, čo sa odporúča vo chvíli, keď chcete zvýšiť výdrž akumulátora a nepotrebujete byť pripojený na internet.
- 4. Po pravej strane sa zobrazí automaticky nájdené Wi-Fi spojenia vo vašom okolí.
- 5. Vyberte Wi-Fi, ku ktorej sa chcete pripojiť a kliknite na ňu. Následne v otvorenej ponuke kliknite na Pripojiť. Ak je daná Wi-Fi sieť zabezpečená, budete vyzvaný vložiť heslo, čo urobíte cez softvérovú klávesnicu.

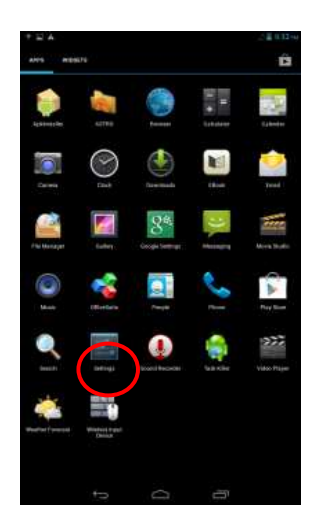

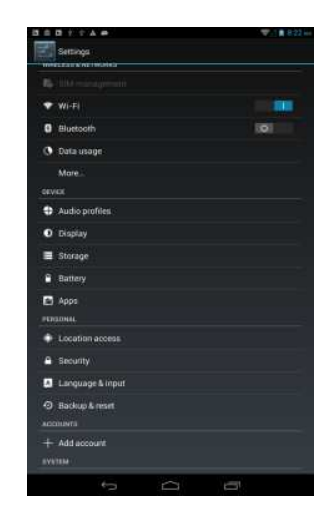

## **Použitie 3G SIM kárty**

- 1. Vložte SIM kartu do slotu (pozri opis zariadenia).
- 2. Choďte na Nastavenie a kliknite na "More" a potom "Mobile Networks"
- 3. Uistite sa, že máte povolené "Data Enabled"
- 4. 3G sieť je teraz povolená a na hornej lište vpravo uvidíte ikonu.

## Telefonné hovory a SMS

- 1. Vložte SIM kartu do slotu (pozri opis zariadenia)
- 2. Kliknite na ikonu telefónu na hlavnej obrazovke a zadajte ručne telefónne číslo... Ďalšou možnosťou je použiť telefónne zoznam, ktorého ikona je na hlavnej obrazovke vedľa telefónu..
- 3. Kliknutím na ikonu SMS máte možnosť posielať alebo prijímať SMS

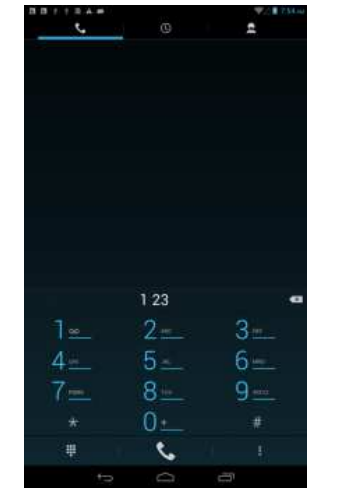

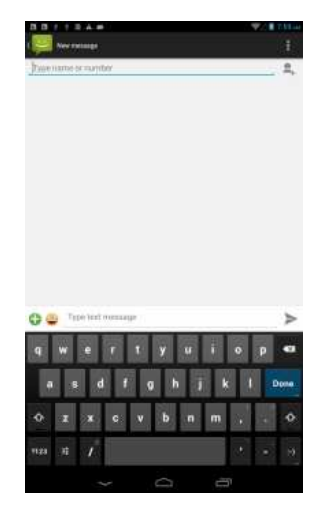

## **Prehrávanie hudby**

Na základnej obrazovke nájdete ikonu Hudba, pod ktorou sa skrýva základná aplikácia na prehrávanie skladieb. Vaša hudba môže byť rozdelená podľa umelcov, albumov, hudby a playlistu.

### **Prehrávanie hudby**

- 1. Kliknite na ikonu Hudba na hlavnej obrazovke.
- 2. Vyberte hudbu, album alebo playlist.
- 3. Vyberte prehrávanie

#### **Pridávanie hudby do nového playlistu**

- 1. Kliknite na ikonu aplikácie Hudba v hlavnej ponuke.
- 2. Vyberte skladbu, ktorý chcete pridať do playlistu a držte na nej prst tak dlho, kým sa neotvorí dialógové okno.
- 3. V ňom potom kliknete na Pridať do zoznamu stôp.
- 4. Objaví sa ďalšia ponuka s nadpisom Pridať do zoznamu stôp, v nej vyberte buď možnosť Aktuálny zoznam stôp (ak už playlist existuje) alebo kliknite na Nové a vytvorte si úplne nový playlist.
- 5. Ten následne pomenujte a kliknite na uložiť.

#### **Zmazanie hudby z playlistu**

- 1. V aplikácií Hudba choďte do Zoznamu stôp (druhé sprava hore)
- 2. Kliknite a držte na skladbe, ktorú chcete z daného zoznamu vymazať
- 3. Objaví sa okno, v ktorom kliknete na Odstrániť zo zoznamu stôp.

## **Video**

Na prehrávanie videa spusťte z úvodnej obrazovky alebo ponuky aplikáciu, cez ktorú chcete prehrávať, napríklad Video

Pozn: K přehrávání videa jsou v Google Play ke stažení další vhodné aplikace jako např. MX Player, Archos player free atd.

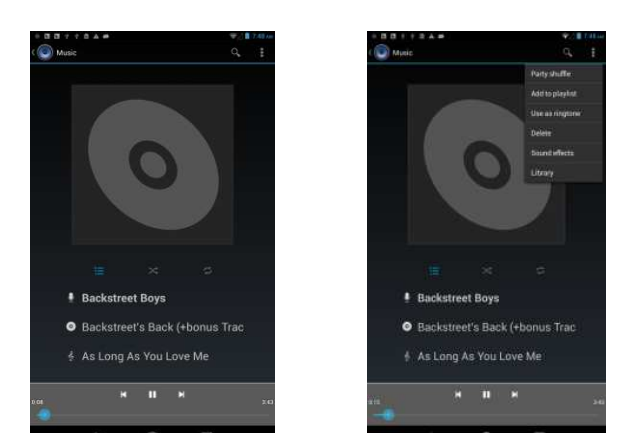

## **Fotogaléria**

Fotografie a videá môžete mať uložené v internej pamäti zariadenia alebo na pamäťovej karte. V Ponuke aplikácií spusťte aplikáciu Galéria.

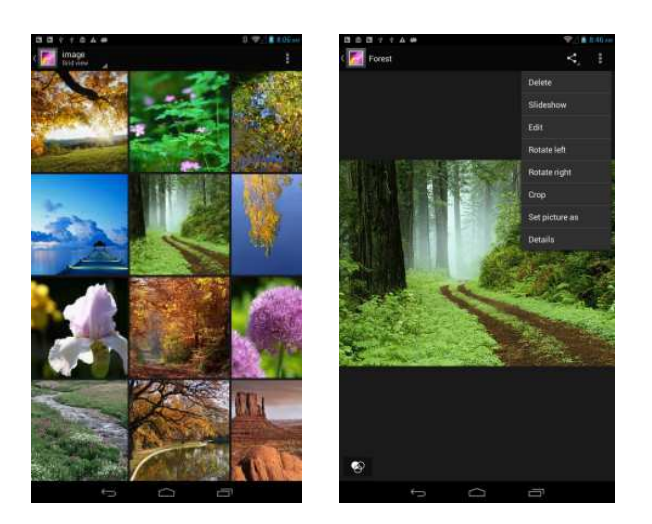

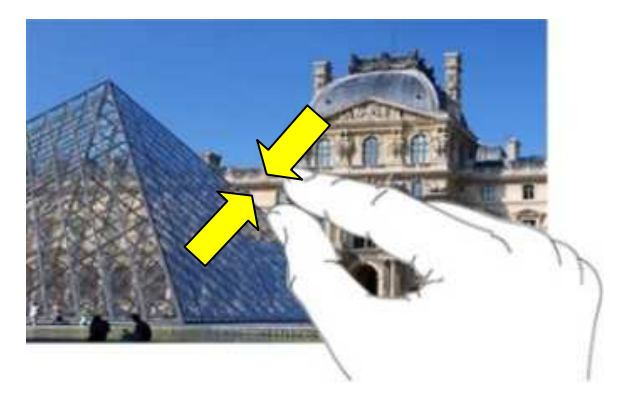

## **Internet**

#### **Nastavenie domovskej stránky**

- 1. Najskôr spusťte ikonu aplikácie Prehliadač.
- 2. Na otvorenie nastavení stlačte úplne vpravo hore ikonu s troma bodkami.
- 3. V ponuke kliknite úplne hore na Nastavenia.
- 4. Na karte Obecné kliknite vpravo na Nastaviť domovskú stránku.
- 5. Následne si už len vyberte, akým spôsobom chcete nastaviť domovskú stránku:
	- a) Aktuálna stránka
	- b) Prázdna stránka
	- c) Základná stránka (Google vyhľadávanie)
	- d) Najnavštevovanejšie weby
	- e) Iné zadávate ručne

#### **Otvorenie webovej stránky**

Kliknite na Príkazový riadok, otvorí sa softvérová klávesnica. Napíšte internetovú adresu a potvrďte.

#### **Zobrazenie webovej stránky**

Po vložení adresy webovej stránky a potvrdení, sa načíta v časti pod príkazovým riadkom. Pre pohyb kliknite a ťahajte na miesto stránky, na ktorom nie je odkaz na inú webovú stránku.

#### **Priblíženie a oddialenie webovej stránky**

Po otvorený webovej stránky môžete obsah priblížiť a vzdialiť. To urobíte tak, že dvoma prstami ťaháte k sebe alebo od seba.

### **Hľadanie vo vyhľadávacom poli webovej stránky**

Na vyhľadávanie na samotných stránkach, ak takú funkciu majú, stačí kliknúť na vyhľadávacie pole. Potom sa opäť otvorí softvérová klávesnica, do ktorej napíšete vyhľadávaný termín a potvrdíte. Následne už len stačí prípadne tlačidlom vyhľadávania potvrdiť (na každej stránke môže vyhľadávacie pole fungovať inak).

## **Manažment záložiek**

#### **Postup pre pridanie záložky:**

- 1. Choďte na akúkoľvek webovú stránku, ktorú chcete pridať do záložiek.
- 2. Kliknite vpravo hore na ikonu s hviezdou Záložky (tretia sprava).
- 3. Následne sa otvorí okno s možnosťou premenovať záložku a vybrať zložku, do ktorej bude pre prehľadnosť umiestnená.
- 4. Nakoniec potvrďte pridanie novej záložky tlačidlom OK.

#### **Postup pre otvorenie záložky:**

- 1. Pre otvorenie záložky kliknite na prehliadači na ikonu s hviezdou vnútri (prvá hore sprava).
- 2. Na karte Záložky potom kliknite na náhľad záložky, ktorú chcete otvoriť.

#### **Editácia záložky:**

- 1. Pre otvorenie záložky na editáciu kliknite rovnako ako pri otvorení na ikonu s hviezdou vnútri (prvá hore sprava)
- 2. Kliknutím si otvoríte záložku, tá sa otvorí ako webová stránka.
- 3. Potom kliknite vpravo hore na ikonu samostatnej hviezdičky, čím sa dostanete do ponuky Upraviť záložku, ktorá je v podstate rovnaká ako Pridanie záložky.
- 4. Zmeny opäť potvrdíte tlačidlom OK:

#### **Uloženie aktuálnej webovej stránky pre offline prehliadanie**

Webové stránky je samozrejme potrebné z internetu načítať. Ak tomu už tak je, môžete si ich uložiť a prehliadať si ich v prípade režimu offline, keď práve nie ste pripojený na internet.

- 1. Ak chcete uložiť nejakú webovú stránku, najskôr na ňu musíte ísť.
- 2. Kliknite na ikonu vpravo hore a z ponuky vyberte možnosť Uložiť na čítanie offline.

## **E-mail**

#### **Nastavenie E-mailu**

V ponuke aplikácií nájdete hneď dve predinštalované aplikácie, konkrétny e-mailový klienti. Prvým je E-mail (vid návod nižšie).

Užívatelia e-mailovej schránky Google, teda Gmailu, však môžu tiež využiť k tomu špecializovanú aplikáciu Gmail, kde k prihláseniu stačí vložiť prihlasovacie meno a heslo.

**Poznámka:** Pred nastavením e-mailu overte, že ste správne pripojený na internet.

#### **Nastavenie účtu v aplikácií Email:**

- 1. Vstúpte do Ponuka aplikácií.
- 2. Kliknite na ikonu aplikácie Email.
- 3. Vložte svoju e-mailovú adresu a heslo.
- 4. Potom kliknite na tlačidlo Ďalší a vyberte, či sa chcete pripájať cez POP3 alebo IMAP.
- 5. Ďalej pokračujte podľa sprievodcu. V prípade problémov overte správnosť pripojenia a nastavenie účtu...

#### **Zmazanie e-mailového účtu**

#### **Nasledujúcim postupom zmažete už vytvorený prístup pre váš e-mail:**

- Spusťte aplikáciu Email.
- Choďte do doručených správ (inbox).
- Stlačte tlačidlo menu.
- Choďte do Nastavenie.
- Vyberte kliknutím účet, ktorý chcete zmazať.
- Po vyskočení ponuky kliknite na Zmazať účet.
- Pre potvrdenie zmazania kliknite na OK.

## **Inštalácia a odinštalácia aplikácií**

#### **Inštalácia**

Upozorňujeme, že výrobca ani distribútor neručí za fungovanie softvéru 3. strán a prípadné spôsobené chyby alebo straty, či akékoľvek poškodenie dát.

#### **Inštaláciu môžete robiť dvoma spôsobmi:**

- 1. Cez aplikáciu Google Play.
- 2. Manuálnym spustením inštalačného súboru cez prehliadač súborov.

#### **Postup pre manuálnu inštaláciu:**

- 1. Choďte do Správca súborov a nájdite inštalačný súbor APK s aplikáciou, ktorú chcete nainštalovať.
- 2. Kliknite a držte prst na inštalačnom súbore.\*
- 3. V okne kliknite na možnosť Inštalovať APK.
- 4. Po inštaláciu môže aplikáciu používať, nájdete ju najčastejšie v ponuke aplikácií.

\*Tento postup ďalej sa môže líšiť podľa používaného Správcu súborov.

#### **Odinštalácia**

Rovnako ako pri inštalácií je aj pre odinštaláciu najjednoduchšie využiť aplikáciu Google Play. Máte však tiež možnosť odinštalovať aplikáciu ručne.

#### **Ručná odinštalácia aplikácií:**

- 1. Spusťte správcu aplikácií.
- 2. Potom kliknite v hornej lište na AppMgr, čím sa prepnete do režimu práce s aplikáciami a nie súbormi.
- 3. Držaním prsta na ikone aplikácie, ktorú chcete zmazať vyvoláte okno.
- 4. V ňom kliknite na Odinštaluj.
- 5. Odinštaláciu potvrďte tlačidlom OK alebo zrušte tlačidlom Zrušiť..

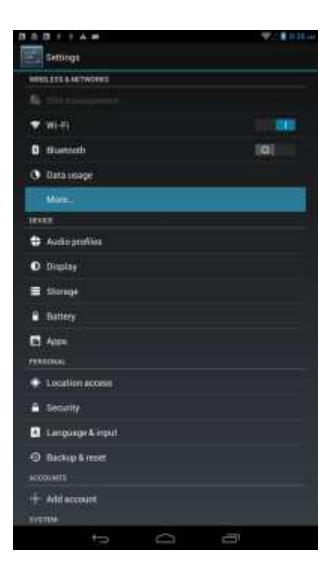

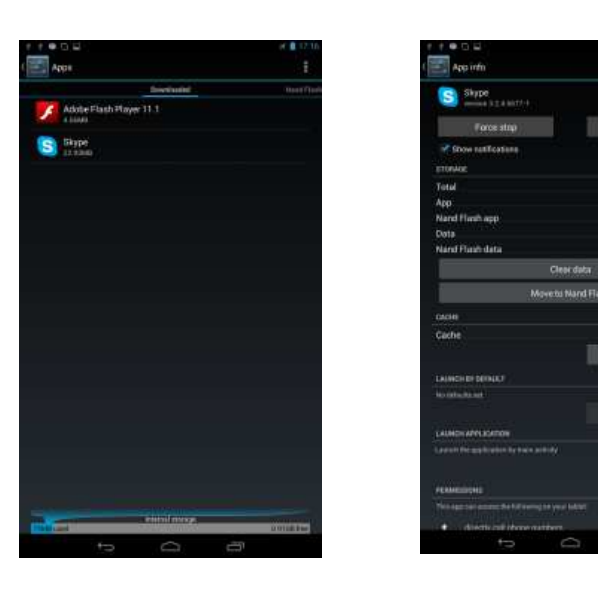

## **TECHNICKÁ PODPORA**

## **Infolinka**

## **800 118 629**

Prevádzková doba po-čt 9:00 – 17:30, pá 9:00 – 16:00

## **Servisná stredisko**

## **ConQuest entertainment a. s**

Hloubětínská 11 198 00 Praha 9 +420 284 000 111

Prevádzková doba : po-pá 9:00 – 17:00